# **Exercise 4a: Creating and Editing XY Plots**

This exercise uses the data file, LINACC.

# **Step 1: Load the file LINACC and create multiple plots.**

- 1. Open HyperWorks Desktop and set the application to HyperGraph 2D, **THL HyperGraph 2D**
- 2. Click the **Build Plots** panel button  $\boxed{\mathbb{E}$  on the **Curves** toolbar.
- 3. Click on the open folder icon next to **Data file** and select the file LINACC from the location …\ch4\demo.dat
- 4. Set the **Y Type** to *Velocity*.
- 5. For **Y Request**, select *REQ/34 Curve 34*.
- 6. For **Y Component**, select *X*, *Y*, and *Z* (use the Ctrl button to select all 3 requests).
- 7. For **Layout**, select *One plot per Component* and select a two window layout .

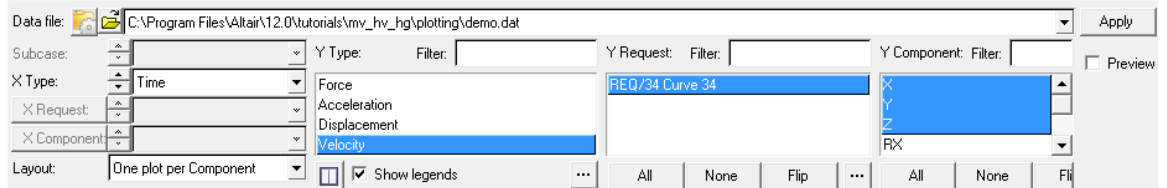

8. Click *Apply* to create the plots.

Notice how there is now 2 pages with 3 new plots created.

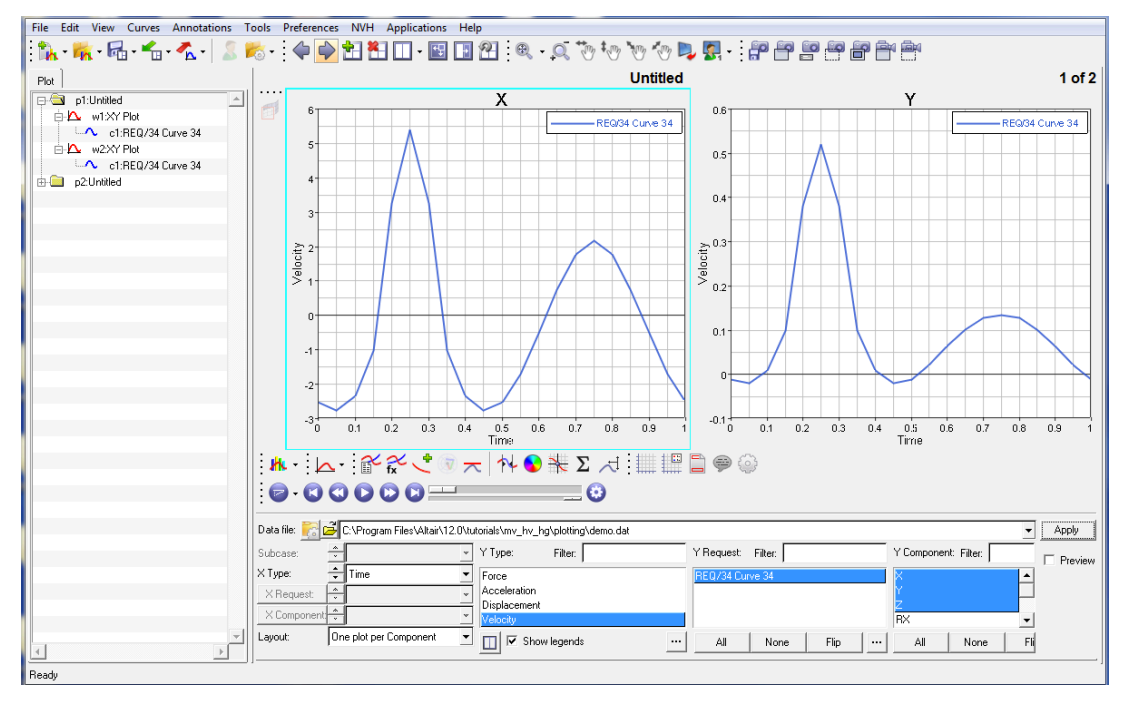

#### **Step 2: Take the integral of each curve.**

- 1. Make sure that Window 1 on Page 1 is the active window (it will have a cyan box surrounding the window).
- 2. Enter the **Define Curves** panel using the button **can be Curves** toolbar.
- 3. In the panel under the **Curve** list, select *Add* to add a new curve to the active window.
- 4. Set the **Source** to *Math*.
- 5. Click in the **x =** field and then holding the Shift button, left click on the curve in Window 1.
- 6. Click in the **y =** field and then select the integral icon, .

This adds the integral function to the **y =** field. Notice that there are two empty fields in the integral function. The first field is for the x vector and the second field is for the y vector.

7. Hold the Shift and Ctrl keys at the same time and then select the curve in Window 1.

This adds the x vector to the function.

8. Then hold the Shift key and select the curve in Window 1 to add the y vector to the function.

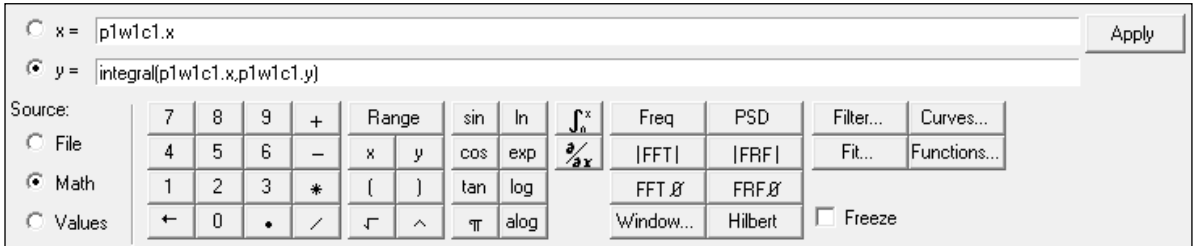

#### 9. Click *Apply* to create the curve.

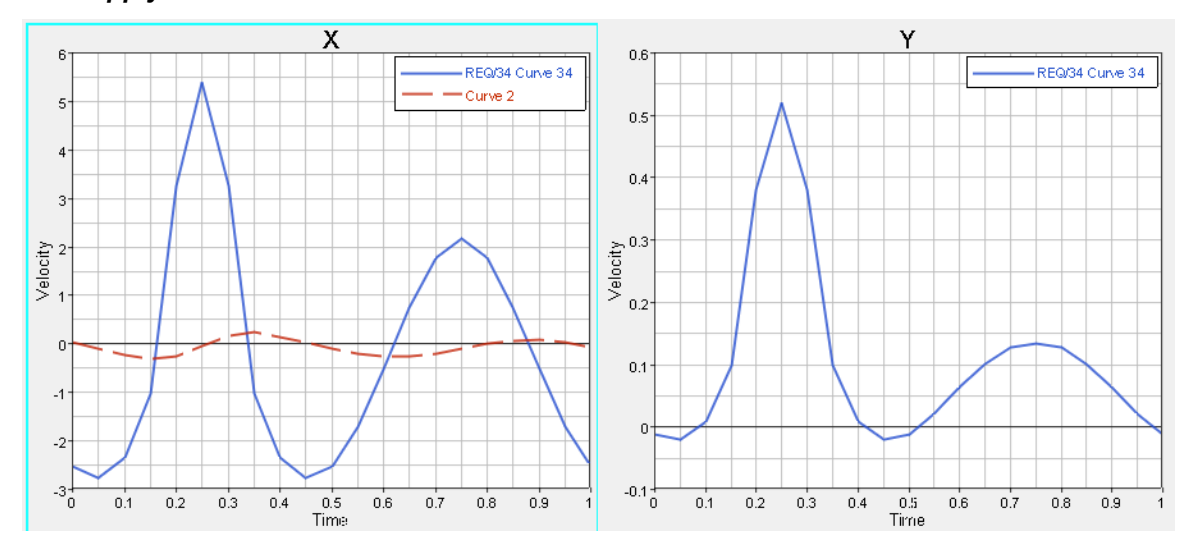

10. Using the **Plot Browser**, select **w2:XY Plot c1: Res. Acceleration (m/s\*\*2),** right click and select *Single Curve Math > Integral*.

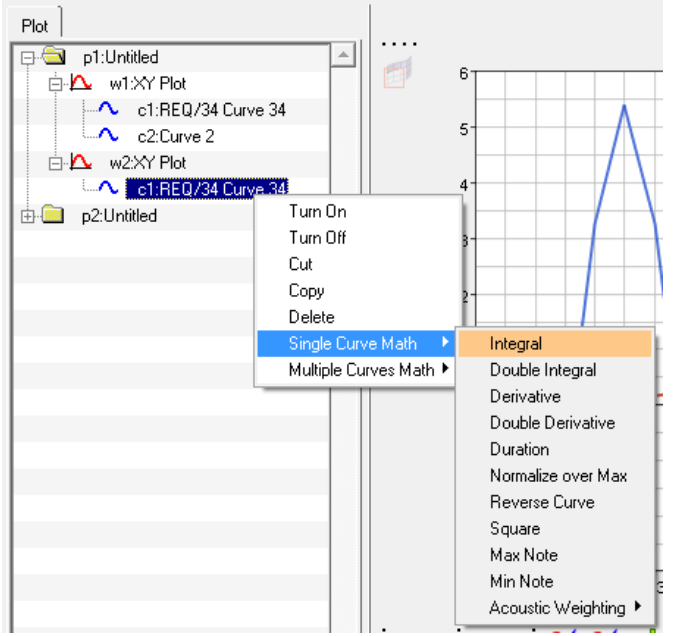

This is an additional way to create plots based on single curves and multiple curves. Notice how many of the functions available in the **Define Curves** panel are also available using the **Plot Browser**.

⊕

- 11. Using either the **Plot Browser** or the **Define Cuves** panel, turn off the display of the integrated curves. Using the **Plot Browser**, right click on the curve name and select *Turn off*. Using the **Define Curves** panel, simply select the curve in the **Curve** list and then uncheck the box next to **Curve**.
- 12. Fit the windows as needed to return to the original display, select icon .

### **Step 3: Change the curve attributes.**

1. Make sure that Window 1 on Page 1 is the active window (it will have a cyan box surrounding

the window) and then select the **Curve Attribute** panel by selecting **on** the **Curves** toolbar.

- 2. From the **Curves** list, select *REQ 34/ Curve 34*.
- 3. Under the Line Attributes tab, select the dot/dash line style, **Electional**, select the medium line thickness, and select the red from the color pallet.

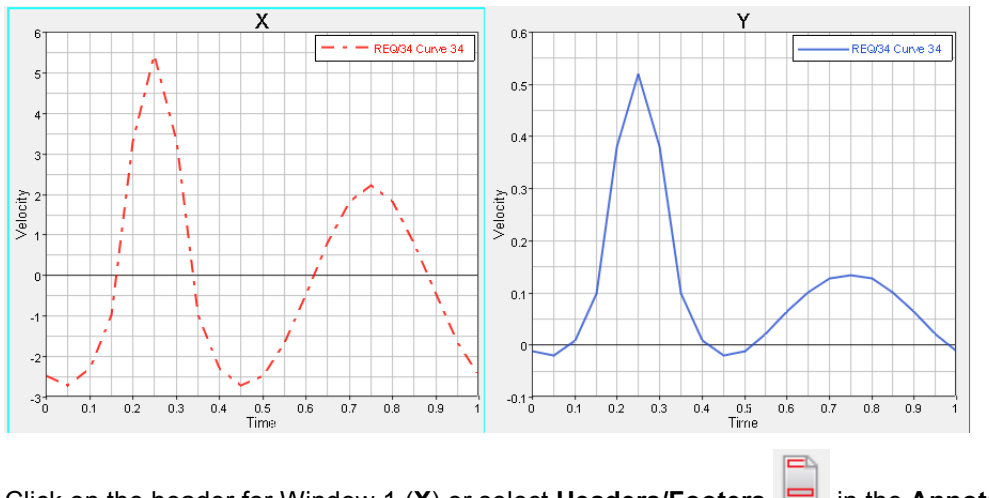

- 4. Click on the header for Window 1 (**X**) or select **Headers/Footers** in the **Annotations** toolbar.
- 5. Make sure the **Header** tab is activated and select a different color from the color pallet (blue is selected below).

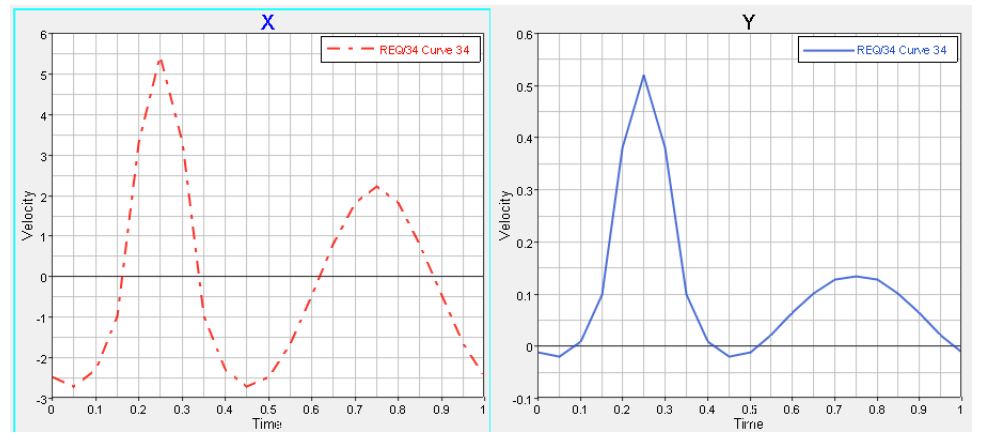

- 6. Click on the X Axis to enter the **Axes** panel.
- 7. Click on the font button,  $\boxed{\mathbf{A}}$ , to open the Font Selector window.
- 8. Set the **Font style** to *Bold* and the **Size** to *14*.

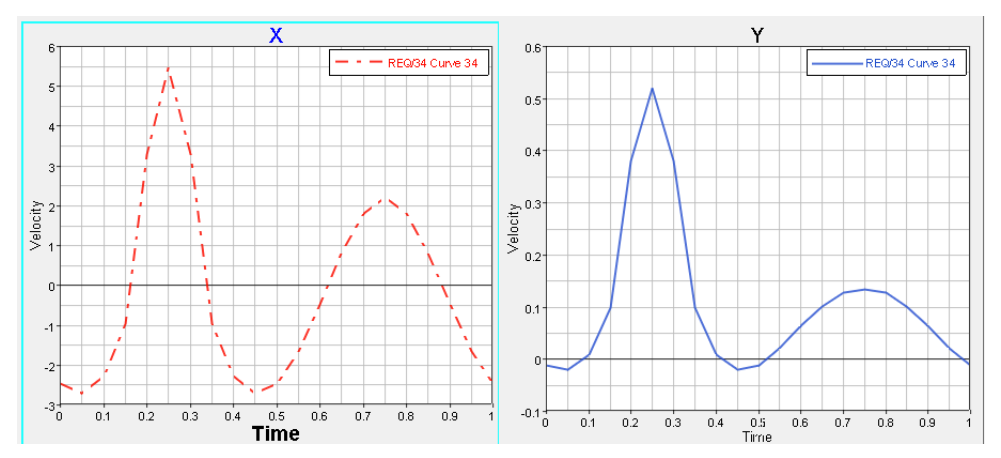

- 9. Enter the **Options** panel by selecting on the **Annotations** toolbar.
- 10. Select the *Color* tab.
- 11. Select *Frame* and then select a new color for the frame of Window 1 (below a light blue has been selected.

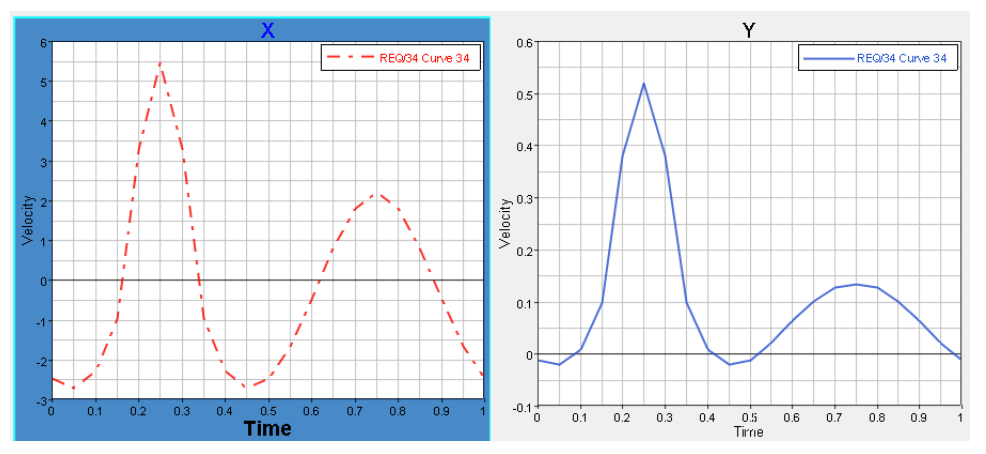

- 12. Right click in Window 1 and select *HG ApplyStyle…*.
- 13. Under the **Pre Selection** (left side of window), select *Current page* from the drop down menu*.*
- 14. Within the **Apply Style** window, under **Options**, select the check boxes for *Plot*, *Header*, *Axes*, and *Curves*.
- 15. Click *Ok*.

Notice how the settings in Window 1 have been applied to Window 2. Also notice how the plot window on Page 2 hasn't been updated.

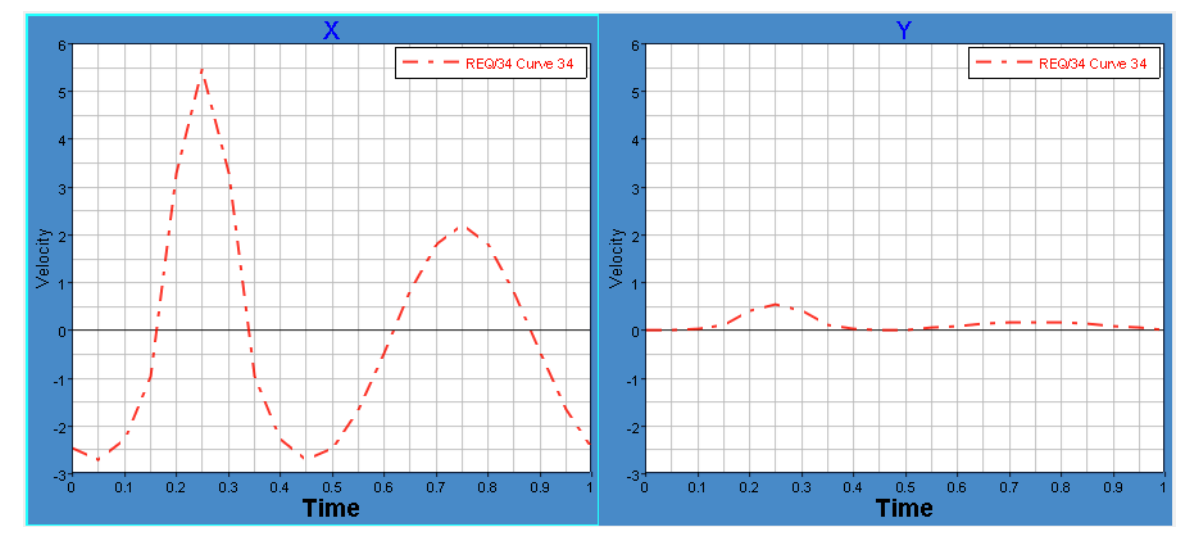

- 16. Right click in Window 1 and select *HG ApplyStyle…* to open the **Apply Style** window.
- 17. Again make sure the check boxes for *Plot*, *Header*, *Axes*, and *Curves* is selected.
- 18. Set **Apply to** to *All pages* and then click *OK*.

The settings from Window 1 are now applied to Page 2.

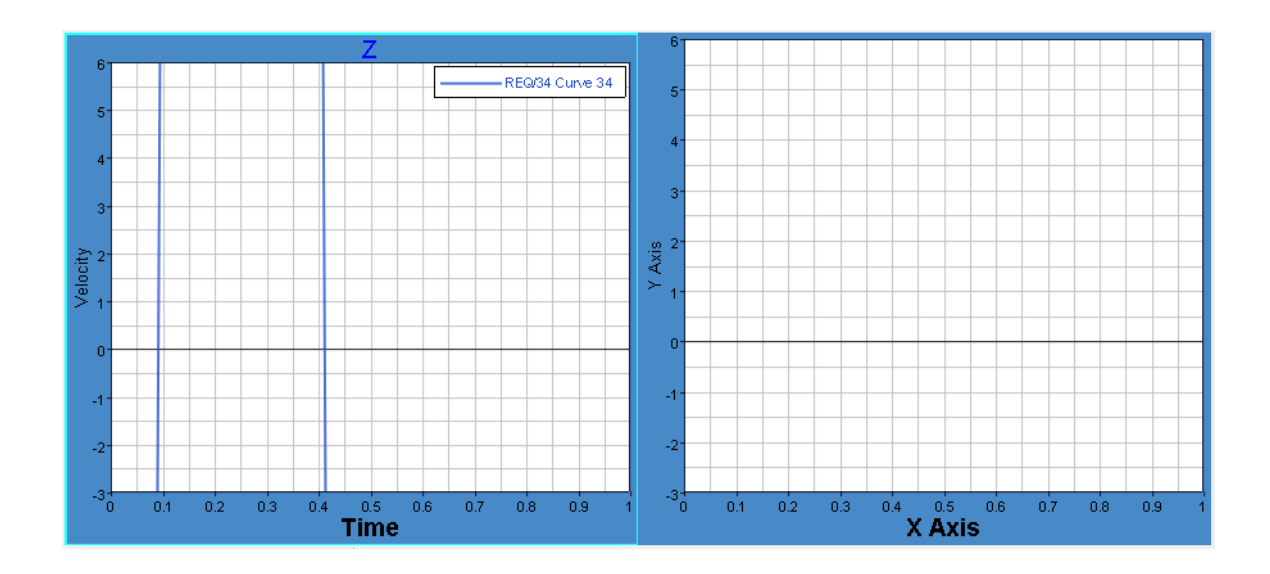

## **Step 4: Create a Note at Maximum of Each Curve.**

- 1. Enter the **Notes** panel by selecting on the **Annotations** toolbar.
- 2. Click *Add* to create a new note.
- 3. Select the *Attach To* tab and select *Curve* for **Attach to**.
- 4. Under **Find point**, select **the set of the maximum** value of the curve.
- 5. Select the **Text** tab and enter the text Maximum Value = .
- 6. After entering the text, click the *{Y}* button to insert the Y value.
- 7. Press *Apply* to create the note.

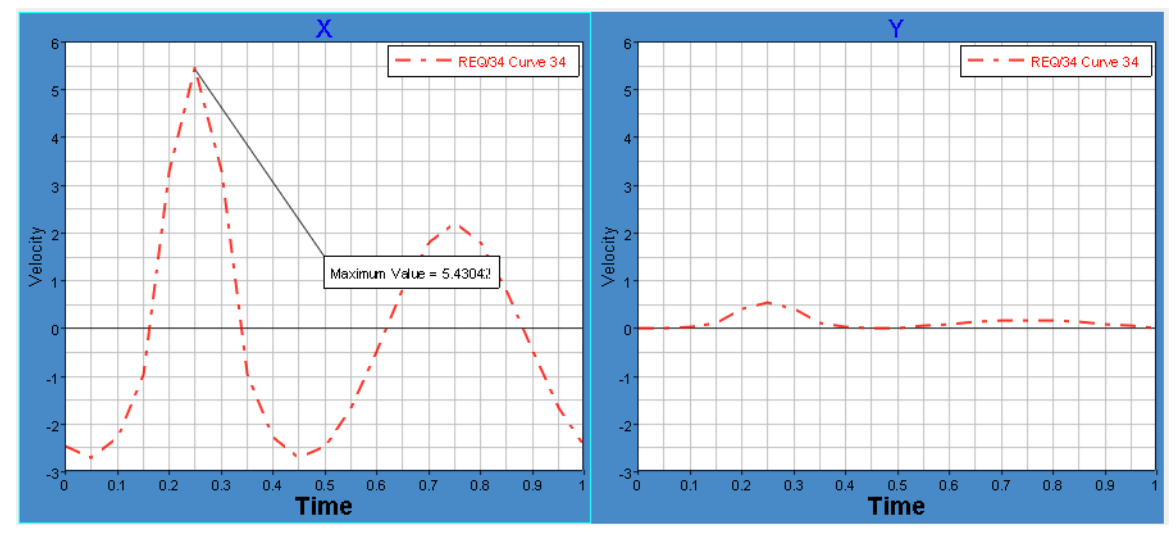

- 8. Under the **Note list**, select *Copy* to copy Note 1.
- 9. Select Window 2 and in the **Notes** panel select *Paste*.

Notice how the note has been copied but it isn't attached at the maximum value of the curve. Instead it is attached at the same x point as the copied curve. In the next step the attachment point of the note will be updated.

10. Click on the **Attach To** tab and for **Find point**, select **1.1.** to find the maximum value of the curve.

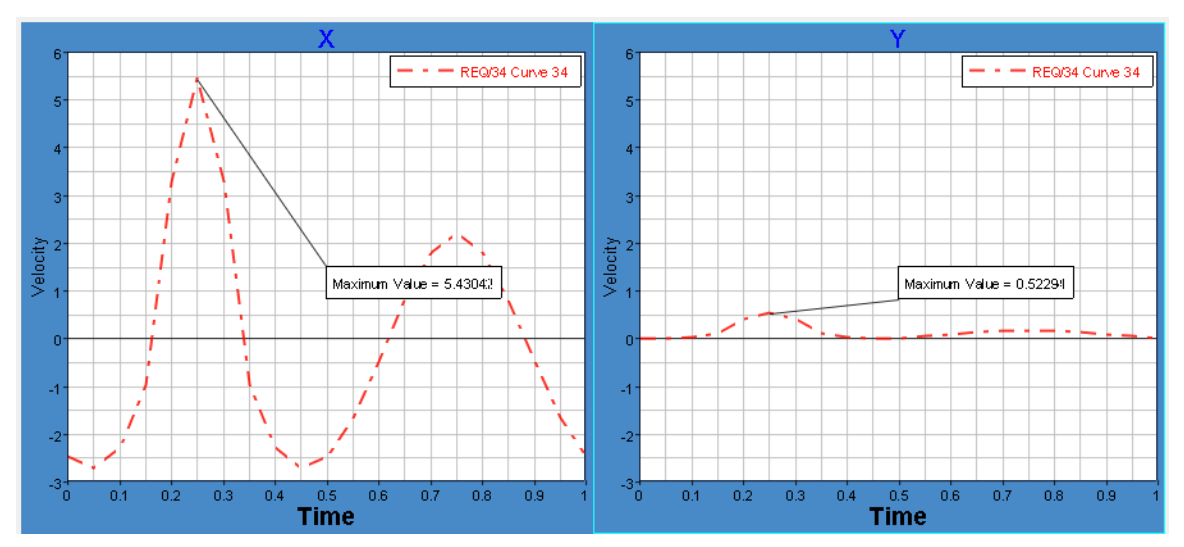

# **Step 5: Use the Coordinate Info panel to investigate the curve.**

- 1. Entering the **Coordinate Info** panel by selecting **TEM** on the **Curves** toolbar.
- 2. Click in the Plot Window on a point on the curve and notice how the panel is updated with the Pt number, X value, and Y value:

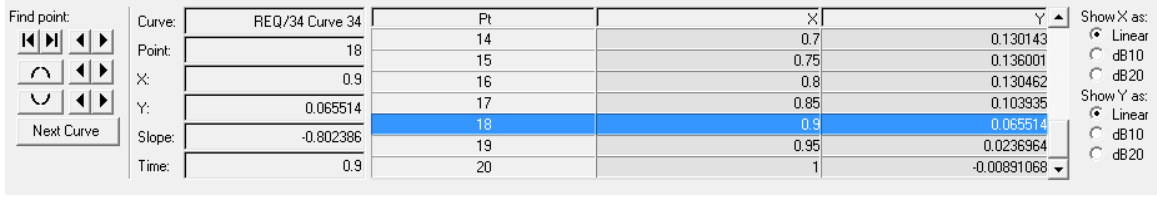

- 3. Use the arrows to move from point to point  $\boxed{1111 \boxed{1}$
- 4. Use the Maximum and Minimum,  $\boxed{1}$   $\boxed{1}$ , to find the max and min of the curve.

# **Step 6: Save the session (optional).**

- 1. Save the session by selecting *File > Save As > Session*.
- 2. Browse to a desired location and enter the name Exercise\_4a.mvw.
- 3. Click *Save* to save the file.